## **How to Complete a Credit Revision Form**

- **1. Login to [MyMHCC](https://my.mhcc.edu/ICS/)**. Your Username is your MHCC ID# (123456). If you have never logged on to MyMHCC before, your temporary password is your six-digit date of birth (mmddyy format). Otherwise, use the password you created.
- **2.** Click on '**Financial Aid'** link under '**Frequently Used Links**' on Student Home page

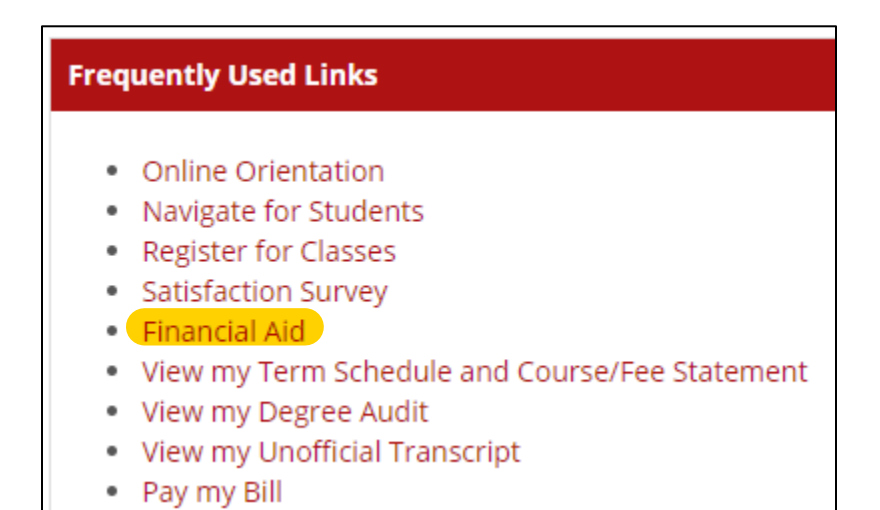

- 
- **3.** Click on **'Credit Revision Form'.**

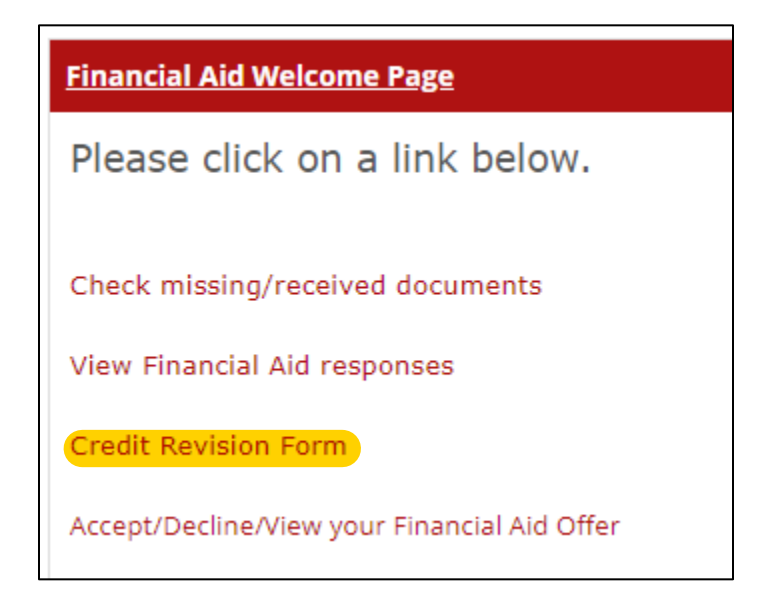

**4.** Select the form for the appropriate academic year by clicking on the red text.

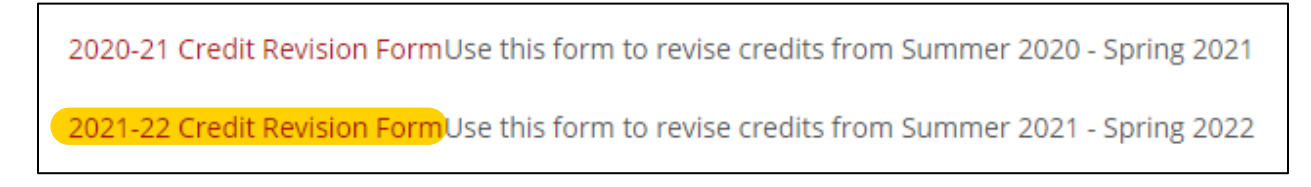

**5.** Fill in the credits you plan to take for each term of the academic year.

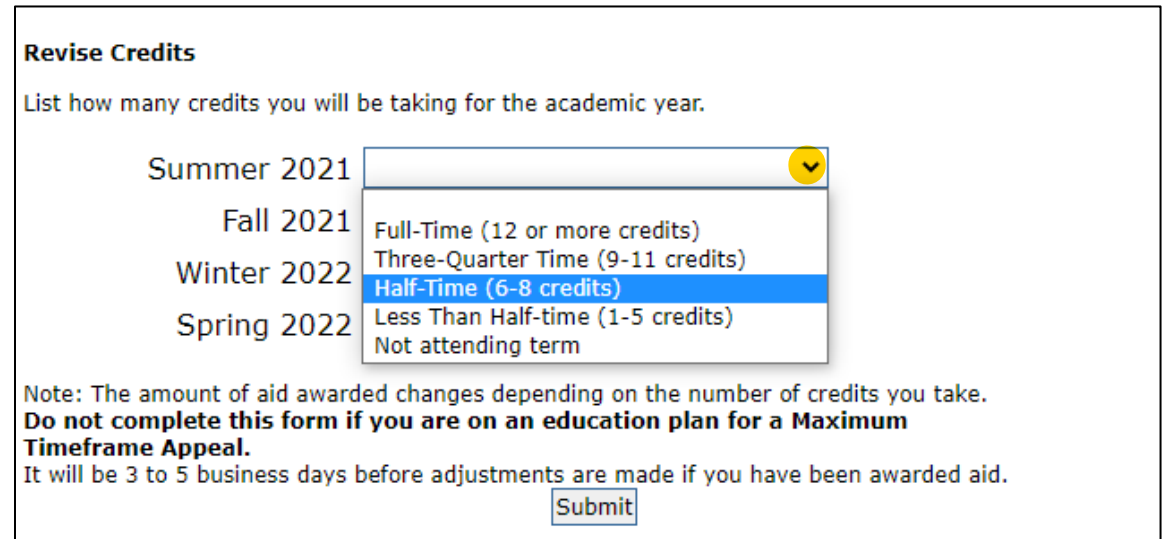

**6.** Click **'Submit'**. Note that it can take about 30 minutes before the revision form is visible to the financial aid office.

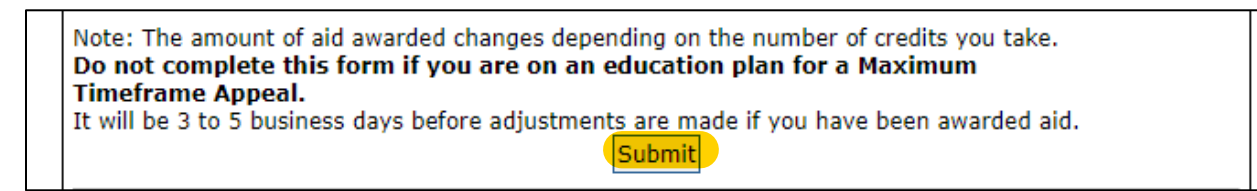